# **VIVA Online – Handleiding**

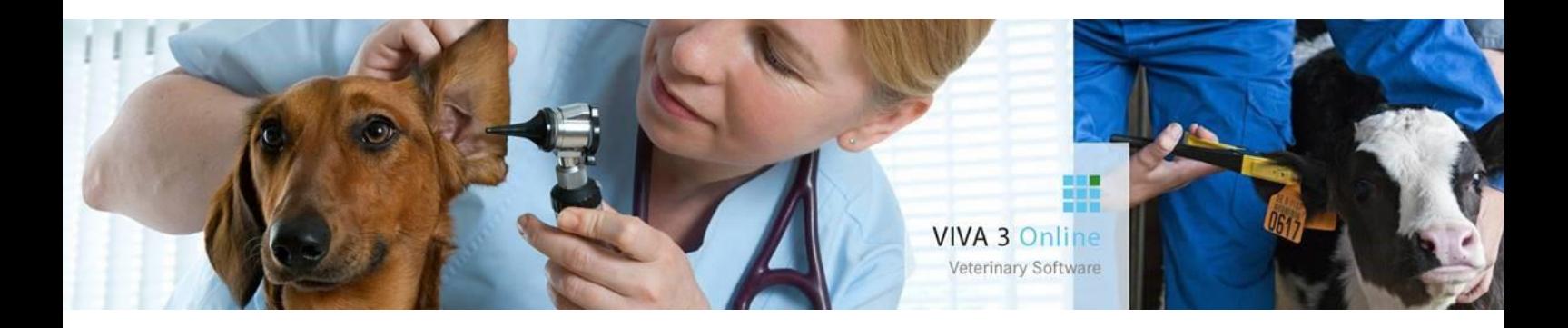

# **Voorraadbalans opmaken**

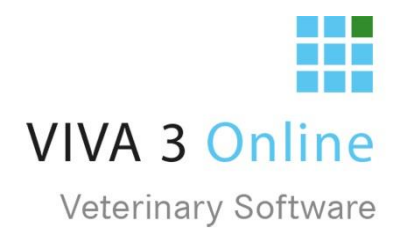

### Inhoudsopgave

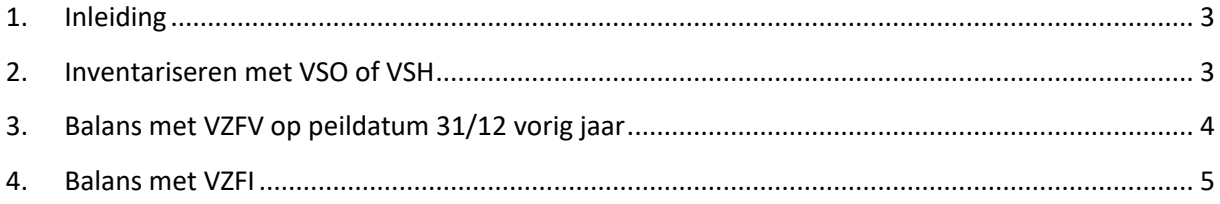

©De in dit document opgenomen tekst, inhoud, vormgeving, foto's en overige materialen bevatten (intellectuele) eigendomsrechten die uitsluitend bij VIVA Veterinary B.V. berusten. Het is niet toegestaan in dit document aanwezige copyright- en eigendomsvermeldingen te verwijderen, wijzigen of te verbergen. Het is de gebruiker van dit document niet toegestaan om dit document en haar inhoud te vermenigvuldigen, distribueren en/of tegen vergoeding beschikbaar te stellen aan derden zonder de uitdrukkelijke schriftelijke toestemming van VIVA Veterinary B.V.

## <span id="page-2-0"></span>1. Inleiding

Aan het einde van het jaar wilt u de financiële balans van de voorraad zien. Als u gericht werkt met de VIVA-voorraad kunt u dit doen middels menu VZFI, VZFB of menu VZFV. Met VZFV kunt u de balans uitdraaien van de voorraad op 31 december van het voorliggende jaar. VZFI laat de voorraad zien op het laatste inventarisatie-moment per product. Indien voor of op 31 december de gehele voorraad is geïnventariseerd, kunt u in VZFI deze gegevens zien. Omdat tegenwoordig de vierkantsvergelijking verplicht is, raden we aan om voor een goede werking de inventarisatie te doen vóór het einde van het jaar. Op deze wijze krijgt u de meest betrouwbare meting, die ook van belang is voor de beginvoorraad van de vierkantsvergelijking.

Voor VIVA 3 Online gebruikers: Werkt u naast VIVA 3 ook met de voorraad van VIVA 1 kunt u deze handleiding gewoon volgen voor het inventariseren en balansen.

### <span id="page-2-1"></span>2. Inventariseren met VSO of VSH

Inventariseren van de voorraad voert u uit via menu VSO (Inventariseren via overzicht). U kunt hier kiezen om de lijst van één magazijn of van een gehele vestiging te zien. Deze lijst kunt u printen en de juiste aantallen in vullen. Via menu VSO kunt u tevens alle aantallen eenvoudig aanpassen in de lijst op het scherm.

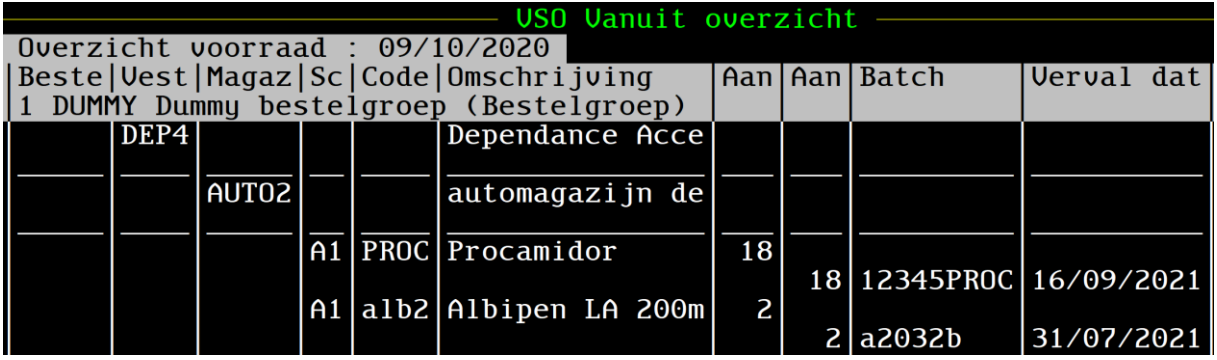

Het overzicht toont meerdere kolommen. Dit is in bijna elk voorraad overzicht gelijk. De eerste kolom is de bestelgroep, de tweede kolom de vestiging. Daarna volgen de kolommen voor het magazijn en het magazijn schap. De kolom "Code" toont de CMM-code van het product, daarachter worden de omschrijving en het aantal aanwezig getoond. De tweede kolom met "Aantal" geeft de aantallen per batchnummer.

Door met pijltje omhoog/omlaag naar het juiste product te wandelen en dan Enter te geven, kunt u gecorrigeerde aantallen ingeven of batchnummers met aantallen toevoegen en verwijderen.

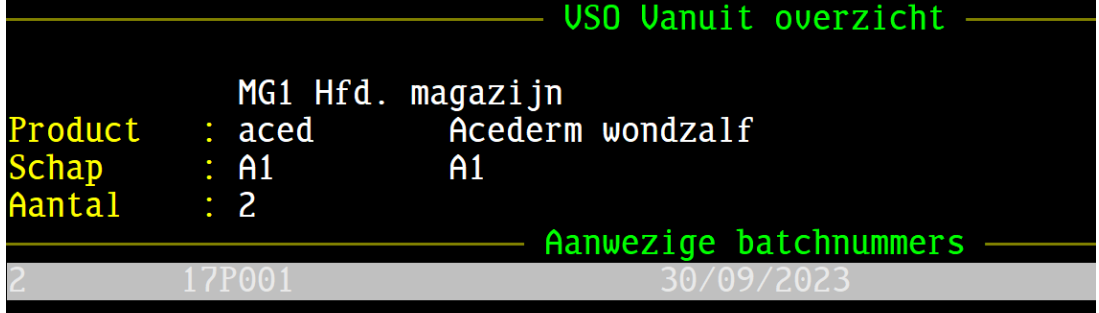

De bijbehorende functietoetsen:

SC Terug F1 Help F3 Toevoegen batch F7 Verwijder product F4 Wijzig batch F6 Verwijder batch F8 Overzicht mutaties **INTER Selecteer** 

Na de ESC krijgt u de vraag of gegevens moeten worden opgeslagen. Op dat moment worden de juiste aantallen in de voorraad opgenomen.

#### <span id="page-3-0"></span>3. Balans met VZFV op peildatum 31/12 vorig jaar

U kunt de keuze maken welke inkoopprijs u wilt gebruiken voor de financiële berekening. Bij vestiging(en) kunt u (via F2) een of meer vestigingen selecteren. In de selectielijst kunt u met de spatiebalk een vestiging selecteren, de + om alle vestigingen te selecteren en de – om alles te deselecteren.

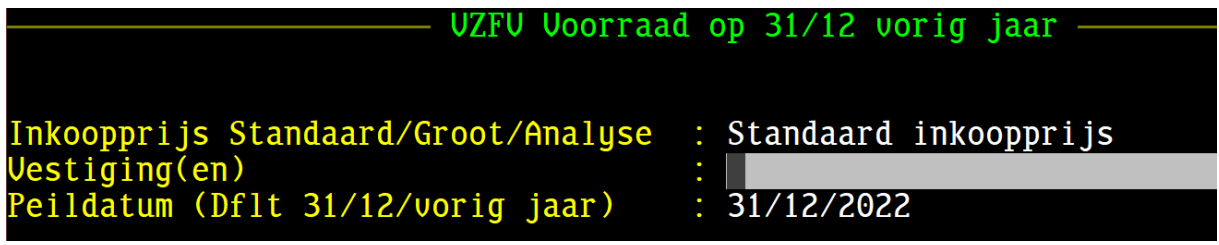

In de rapportage worden de volgende gegevens getoond:

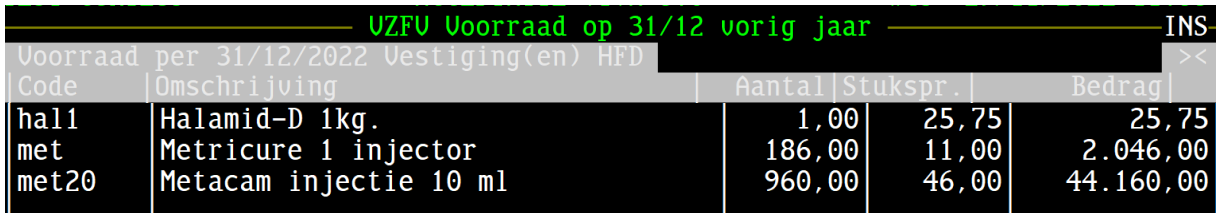

#### <span id="page-4-0"></span>4. Balans met VZFI

Producten, welke in de opgevraagde periode (van VZFI) zijn geïnventariseerd, worden getoond. Daarbij moet u vraag 2 in VZFI op Ja zetten. Hier worden echter geen producten getoond, als ze niet zijn geïnventariseerd of buiten de genoemde periode zijn geïnventariseerd. Vandaar dat menu VZFI niet vaak meer gebruikt wordt.

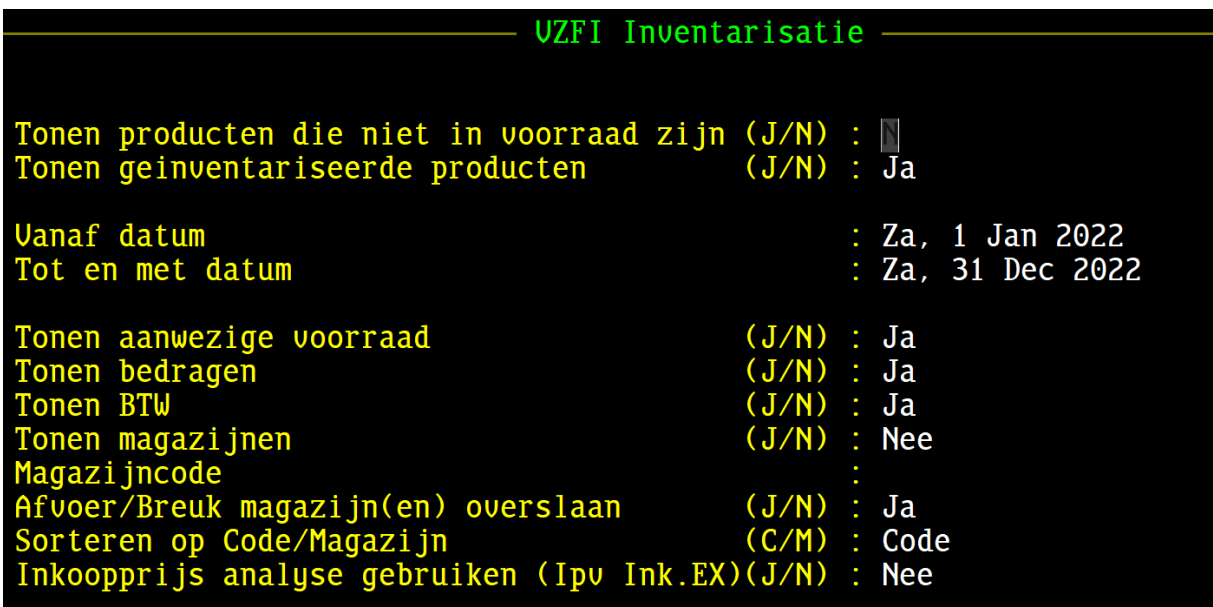

U kunt daarnaast een uitdraai maken van de niet geïnventariseerde producten in dezelfde periode. Op die manier heeft u het totaalaantal van de producten van de in VIVA geregistreerde voorraad.

De overige instellingsvragen in VZFI kunt u gebruiken om meer details (of juist minder details) te zien. Ook kunt u selecteren op een individueel magazijn.

**LET OP: Inventariseren gebruikt u alleen om afwijkingen van aantallen in het magazijn (en in VIVA) te corrigeren. Gebruik menu VMP om pakbonnen elektronisch in te boeken of het menu VMB om pakbonnen handmatig in te boeken. Gebruik dus voor pakbonnen inboeken nooit de inventarisatiemenu's.**